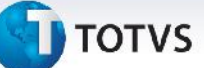

#### **Relatórios de Despesa de Frete**

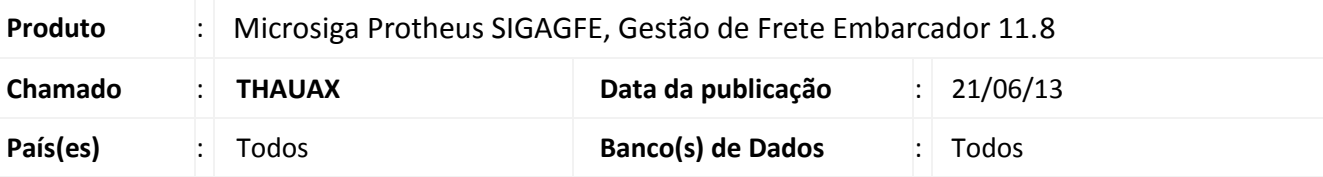

#### Importante

Criação de novos relatórios do módulo Gestão de Frete Embarcador para demonstrar dados relacionadas a despesas com transporte que proporcionem análises gerenciais, táticas e operacionais em períodos e filiais selecionados.

Nesses relatórios são apresentados dados operacionais (como peso e valor das cargas) e dados administrativos (como despesas de frete prevista e realizada).

#### **Procedimento para Implementação**

O sistema é atualizado logo após a aplicação do pacote de atualizações (*Patch*) deste chamado.

#### Importante

Antes de executar o compatibilizador **GFE11I00** é imprescindível:

- a) Realizar o *backup* da base de dados do produto que será executado o compatibilizador (\PROTHEUS11\_DATA\DATA) e dos dicionários de dados SXs (\PROTHEUS11\_DATA\SYSTEM).
- b) Os diretórios acima mencionados correspondem à **instalação padrão** do Protheus, portanto, devem ser alterados conforme o produto instalado na empresa.
- c) Essa rotina deve ser executada em **modo exclusivo**, ou seja, nenhum usuário deve estar utilizando o sistema.
- d) Se os dicionários de dados possuírem índices personalizados (criados pelo usuário), antes de executar o compatibilizador, certifique-se de que estão identificados pelo *nickname*. Caso o compatibilizador necessite criar índices, irá adicioná-los a partir da ordem original instalada pelo Protheus, o que poderá sobrescrever índices personalizados, caso não estejam identificados pelo *nickname*.
- e) O compatibilizador deve ser executado com a **Integridade Referencial desativada\***.

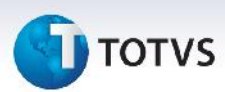

### Atenção

**O procedimento a seguir deve ser realizado por um profissional qualificado como Administrador de Banco de Dados (DBA) ou equivalente!**

**A ativação indevida da Integridade Referencial pode alterar drasticamente o relacionamento entre tabelas no banco de dados. Portanto, antes de utilizá-la, observe atentamente os procedimentos a seguir:**

- i. No **Configurador (SIGACFG)**, veja **se a empresa utiliza** Integridade Referencial, selecionando a opção **Integridade/Verificação (APCFG60A)**.
- ii. Se **não há** Integridade Referencial **ativa**, são relacionadas em uma nova janela todas as empresas e filiais cadastradas para o sistema e nenhuma delas estará selecionada. Neste caso, **E SOMENTE NESTE, não é necessário** qualquer outro procedimento de **ativação ou desativação** de integridade, basta finalizar a verificação e aplicar normalmente o compatibilizador, conforme instruções.
- iii. **Se há** Integridade Referencial **ativa** em **todas as empresas e filiais**, é exibida uma mensagem na janela **Verificação de relacionamento entre tabelas**. Confirme a mensagem para que a verificação seja concluída, **ou**;
- iv. **Se há** Integridade Referencial **ativa** em **uma ou mais empresas**, que não na sua totalidade, são relacionadas em uma nova janela todas as empresas e filiais cadastradas para o sistema e, somente, a(s) que possui(em) integridade está(arão) selecionada(s). Anote qual(is) empresa(s) e/ou filial(is) possui(em) a integridade ativada e reserve esta anotação para posterior consulta na reativação (ou ainda, contate nosso Help Desk Framework para informações quanto a um arquivo que contém essa informação).
- v. Nestes casos descritos nos itens **"iii"** ou **"iv", E SOMENTE NESTES CASOS**, é necessário **desativar** tal integridade, selecionando a opção **Integridade/ Desativar (APCFG60D)**.
- vi. Quando desativada a Integridade Referencial, execute o compatibilizador, conforme instruções.
- vii. Aplicado o compatibilizador, a Integridade Referencial deve ser reativada, **SE E SOMENTE SE tiver sido desativada**, através da opção **Integridade/Ativar (APCFG60)**. Para isso, tenha em mãos as informações da(s) empresa(s) e/ou filial(is) que possuía(m) ativação da integridade, selecione-a(s) novamente e confirme a ativação.

#### **Contate o Help Desk Framework EM CASO DE DÚVIDAS!**

1. Em Microsiga Protheus TOTVS Smart Client (se versão 10) ou ByYou Smart Client (se versão 11), digite U GFE11I00 no campo Programa Inicial, ou utilize o programa U GFEUMAN que mostra os compatibilizadores disponíveis, então selecionar o U\_GFE11I00.

#### Importante

Para a correta atualização do dicionário de dados, certifique-se que a data do compatibilizador seja igual ou superior a 23/04/2013.

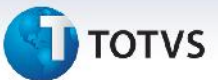

- 2. Clique em **OK** para continuar.
- 3. Após a confirmação é exibida uma tela para a seleção da empresa em que o dicionário de dados será modificado. Selecione o programa U\_GFE11I00().
- 4. Ao confirmar é exibida uma mensagem de advertência sobre o *backup* e a necessidade de sua execução em **modo exclusivo**.
- 5. Clique em **Processar** para iniciar o processamento. O primeiro passo da execução é a preparação dos arquivos. É apresentada uma mensagem explicativa na tela.

6. Em seguida, é exibida a janela **Atualização concluída** com o histórico (*log*) de todas as atualizações processadas. Nesse *log* de atualização são apresentados somente os campos atualizados pelo

programa. O compatibilizador cria os campos que ainda não existem no dicionário de dados.

- 7. Clique em **Gravar** para salvar o histórico (*log*) apresentado.
- 8. Clique em **OK** para encerrar o processamento.

#### **Atualizações do compatibilizador**

1. Criação de Perguntas no arquivo SX1 – Cadastro de Perguntes:

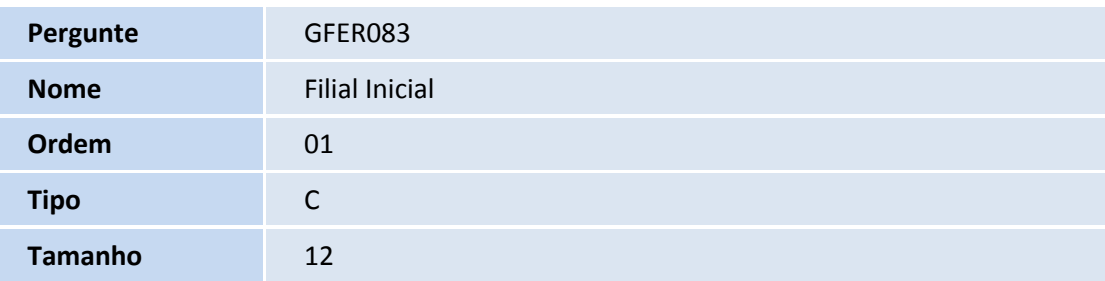

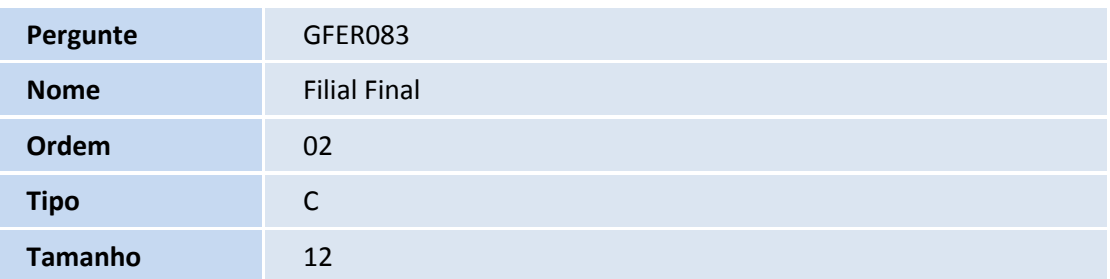

 $\odot$ 

 $\ddot{\circ}$ 

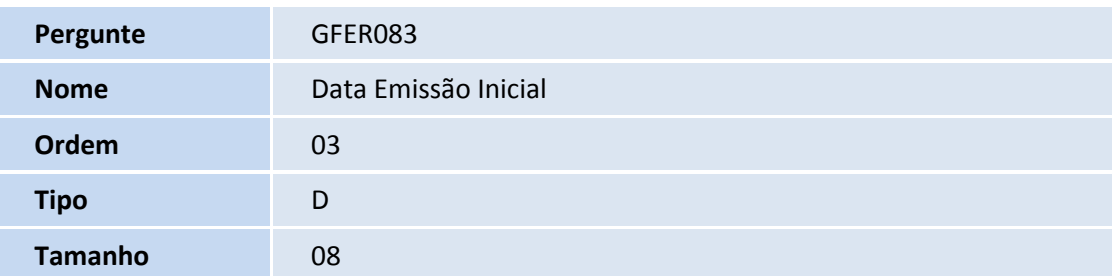

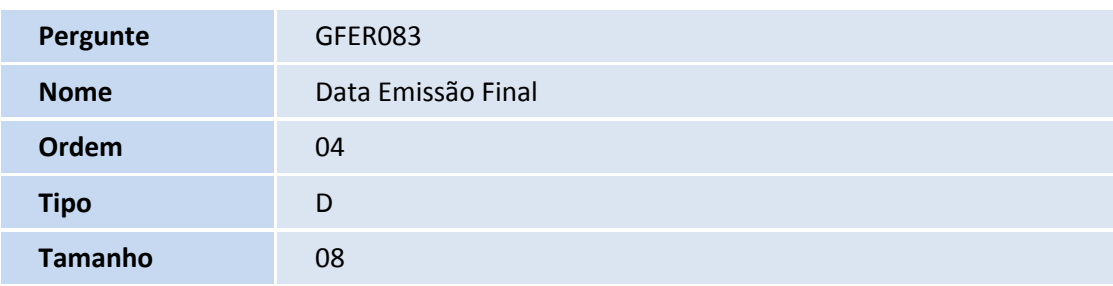

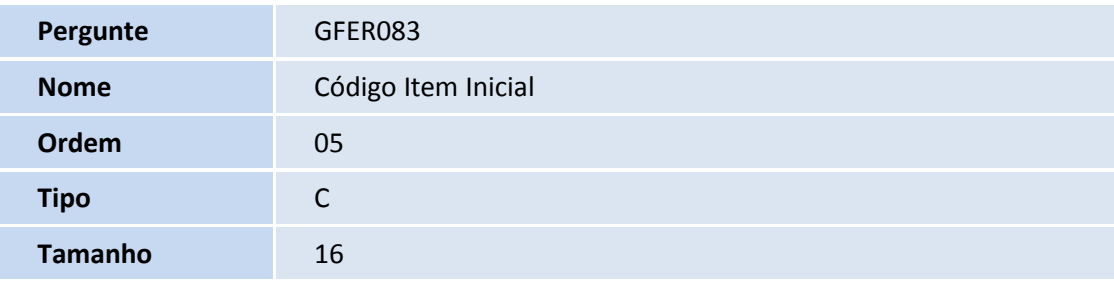

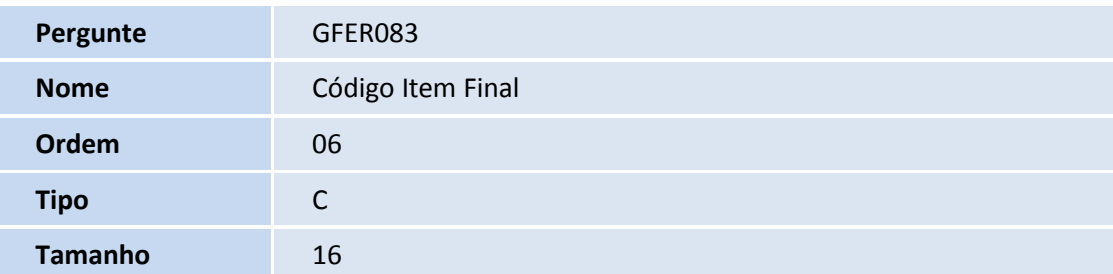

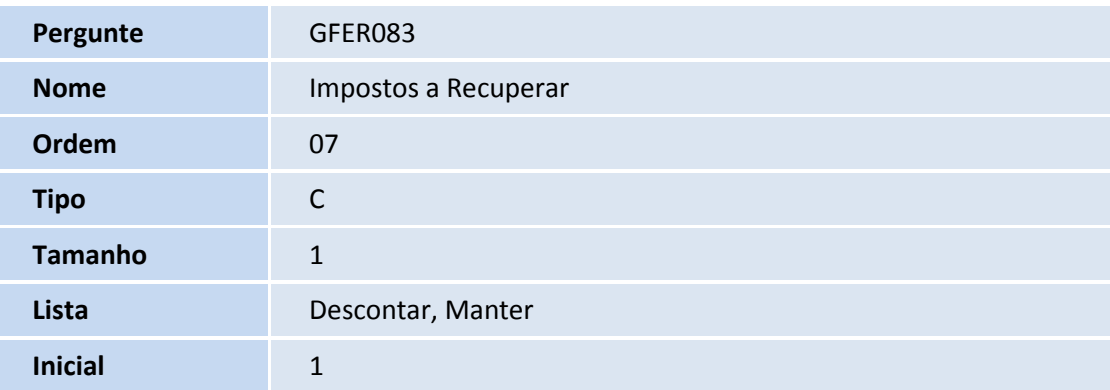

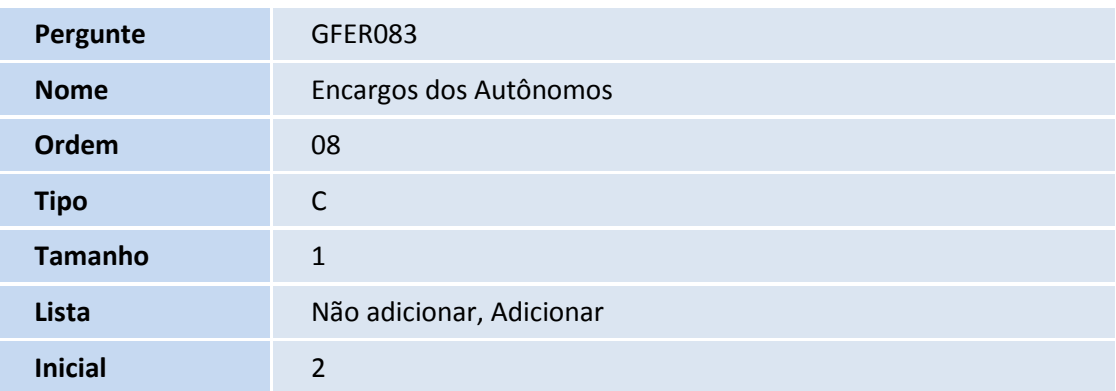

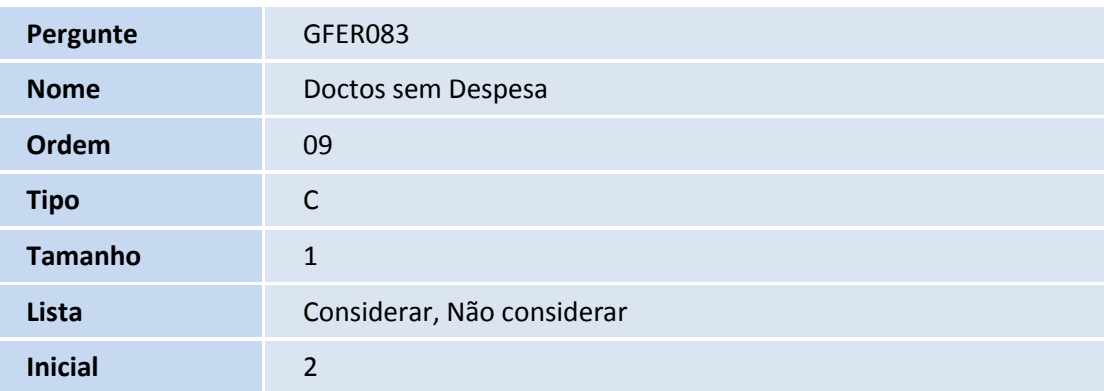

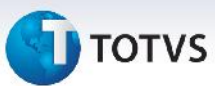

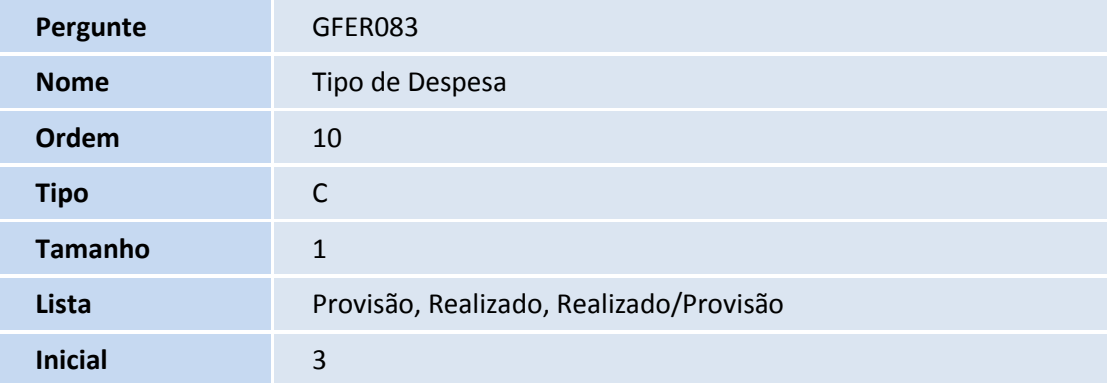

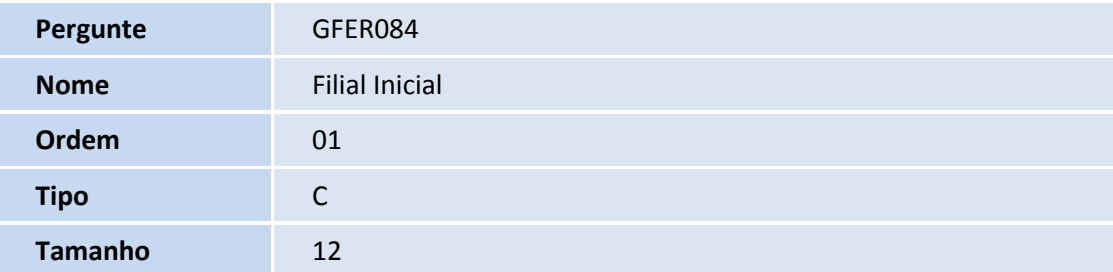

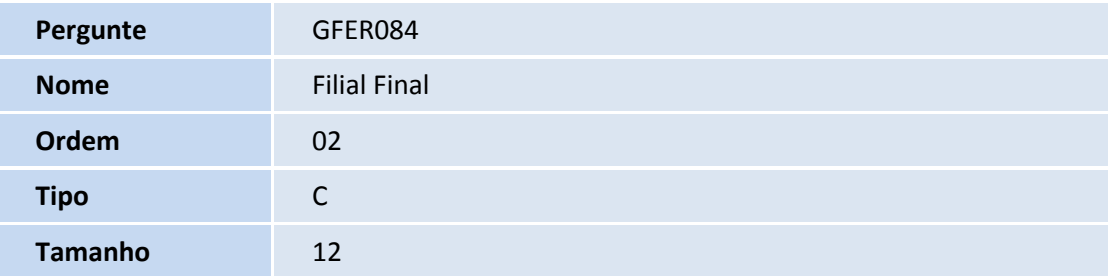

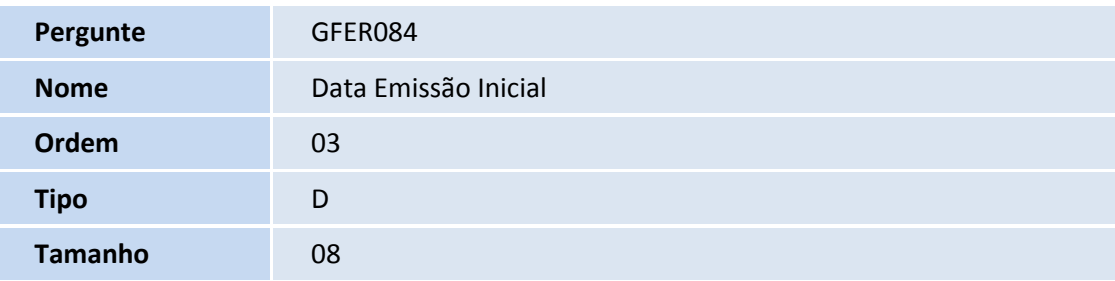

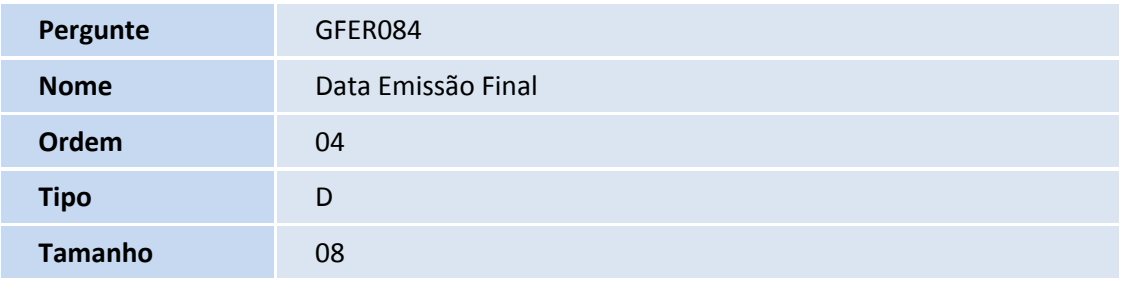

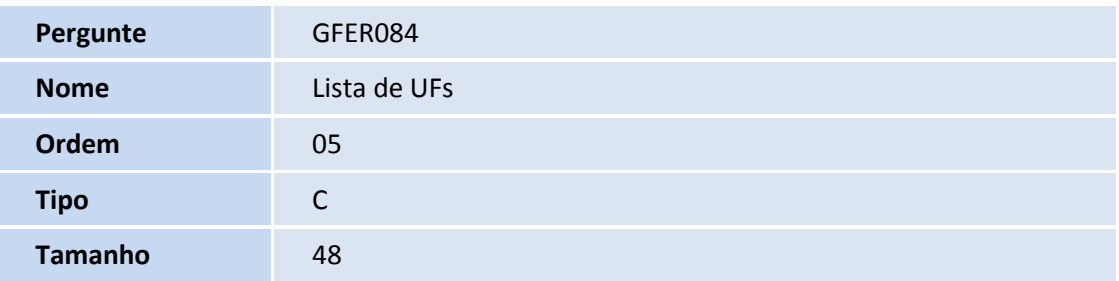

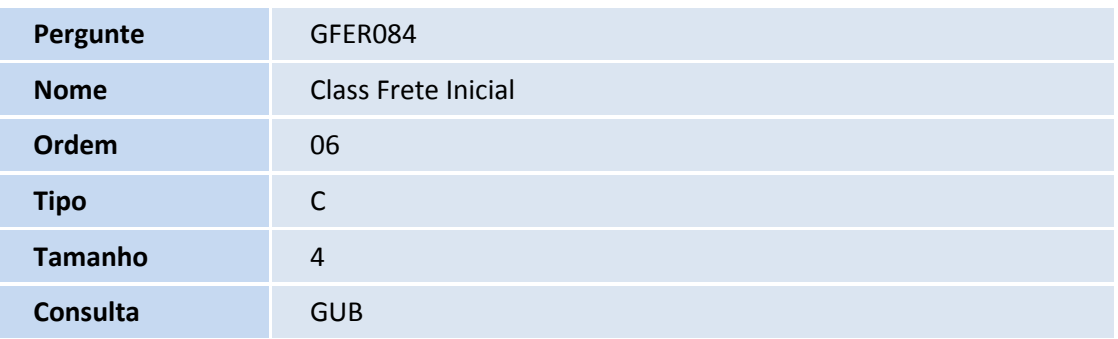

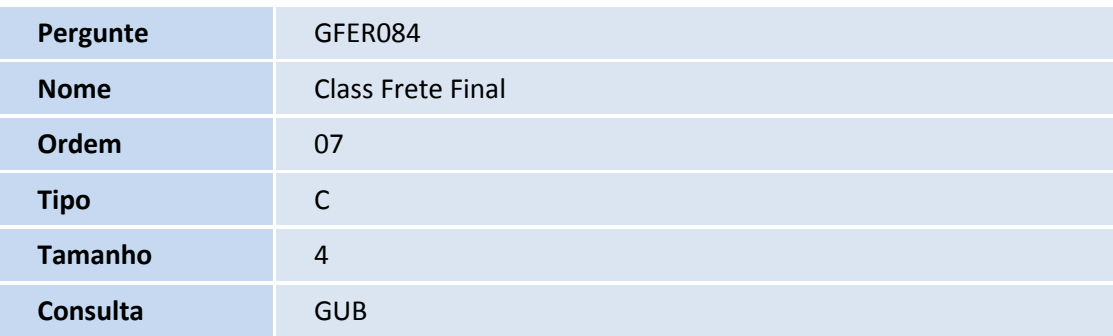

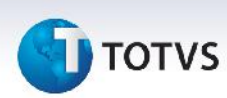

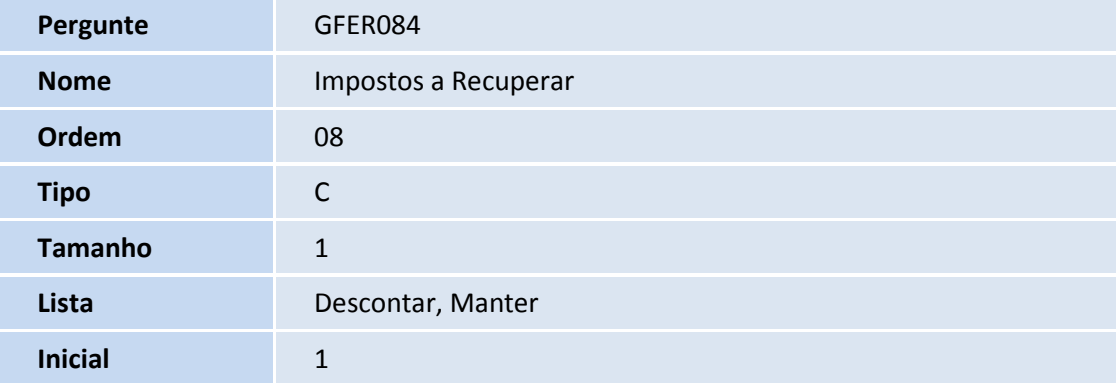

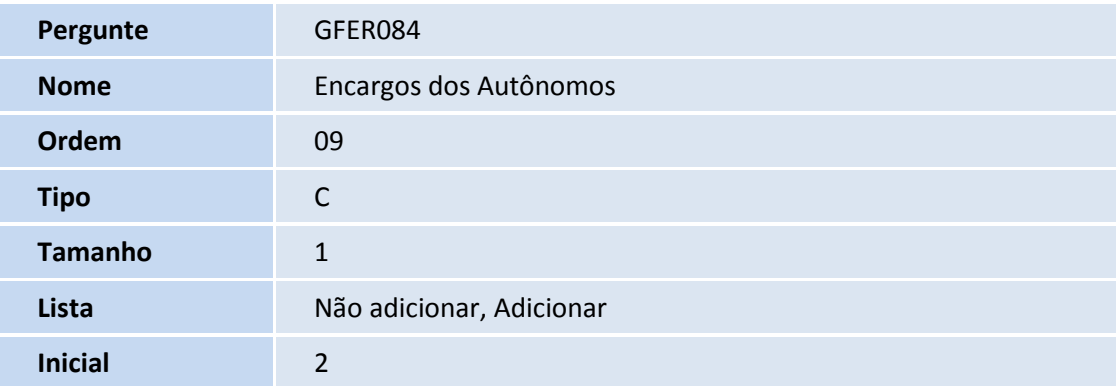

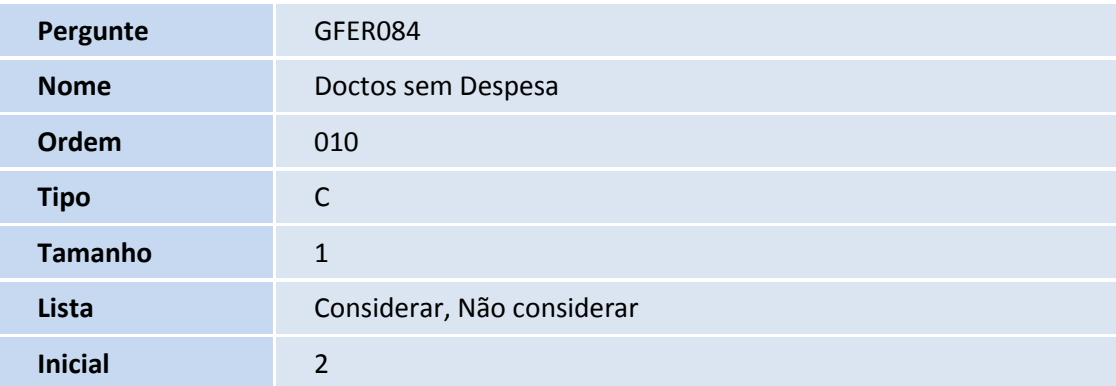

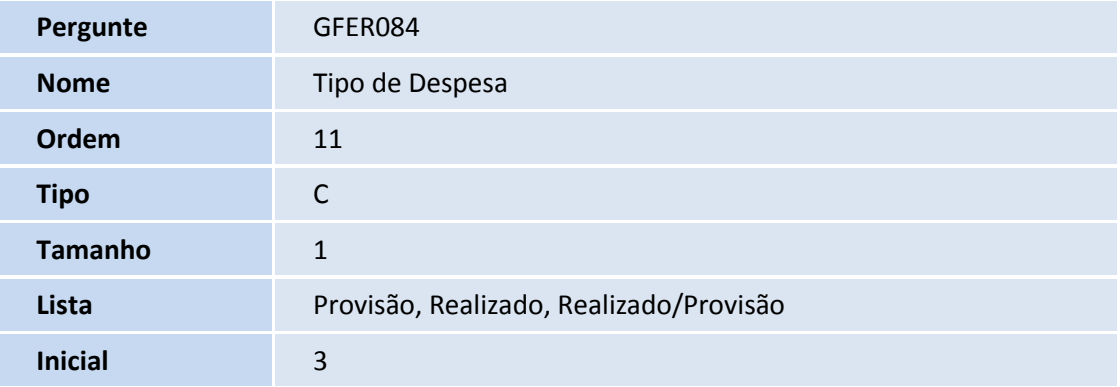

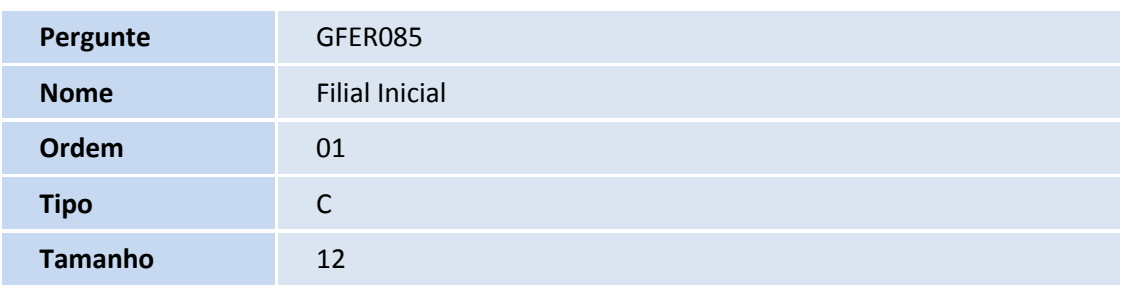

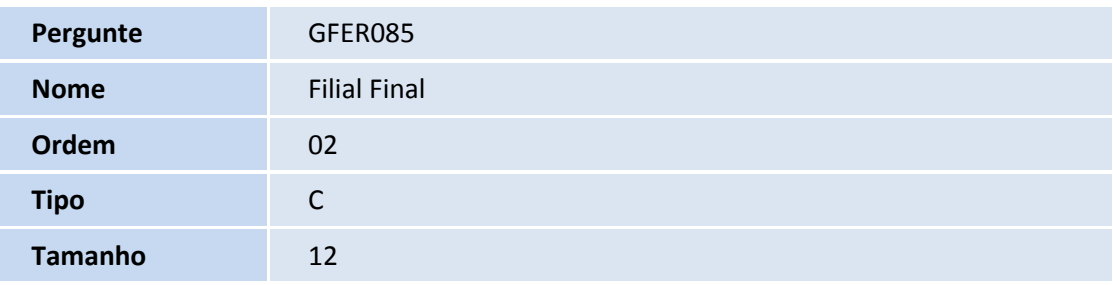

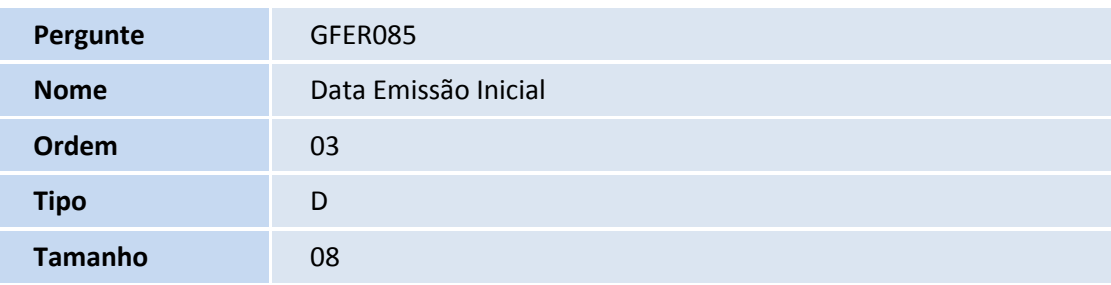

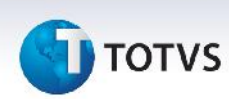

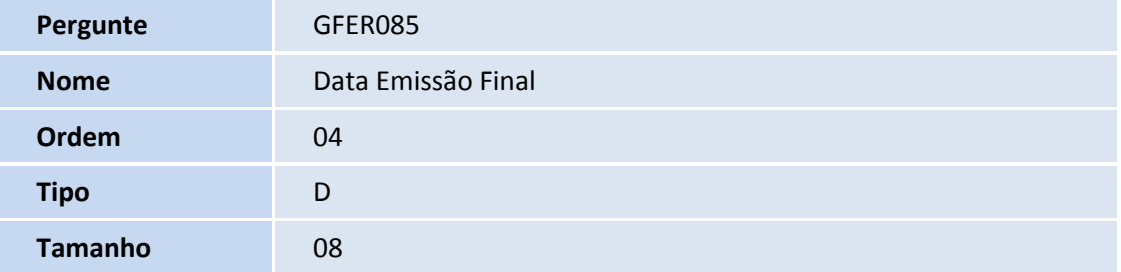

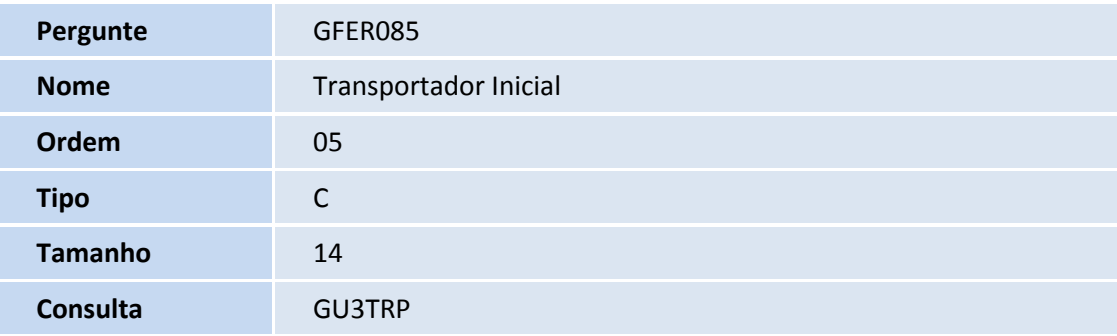

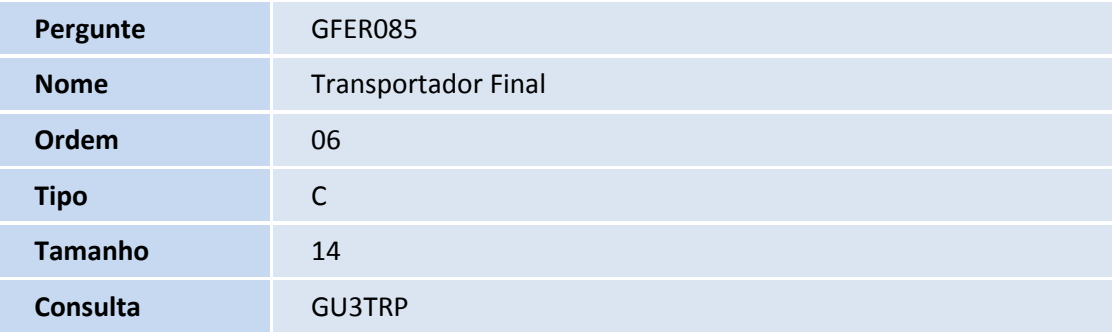

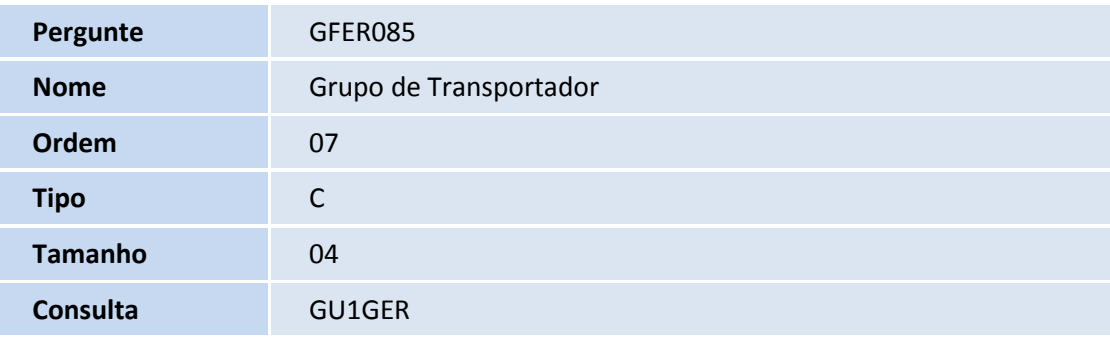

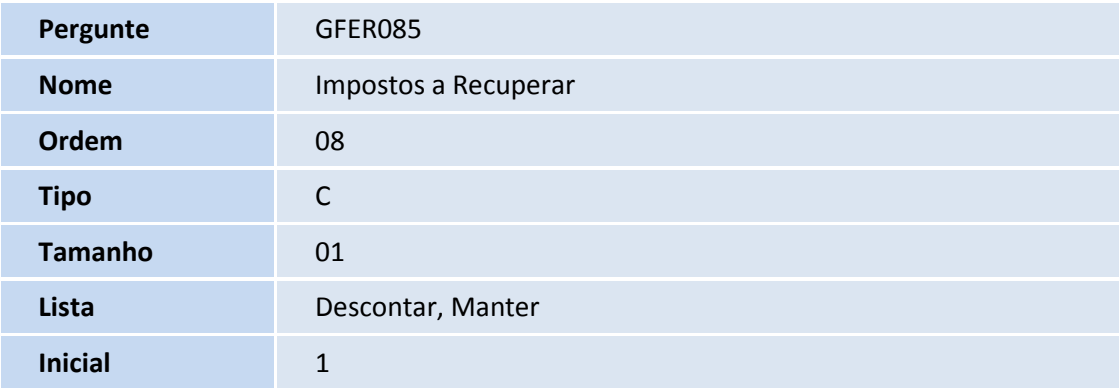

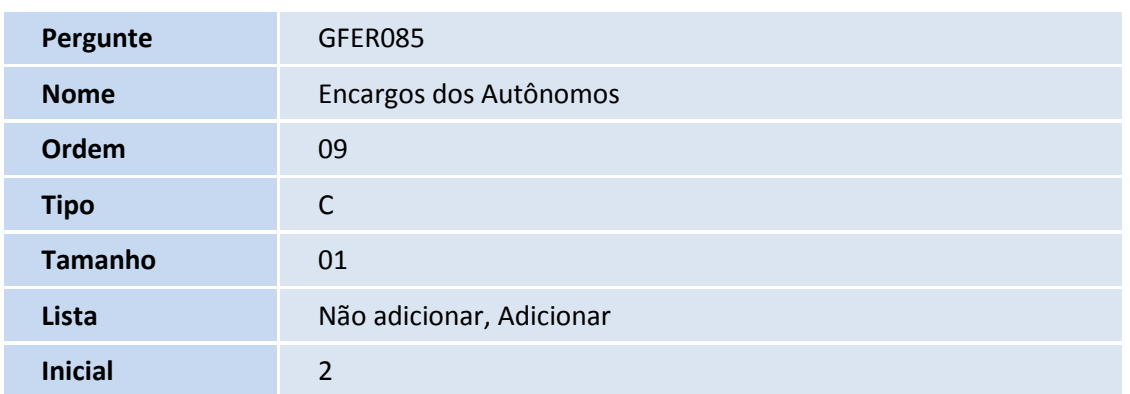

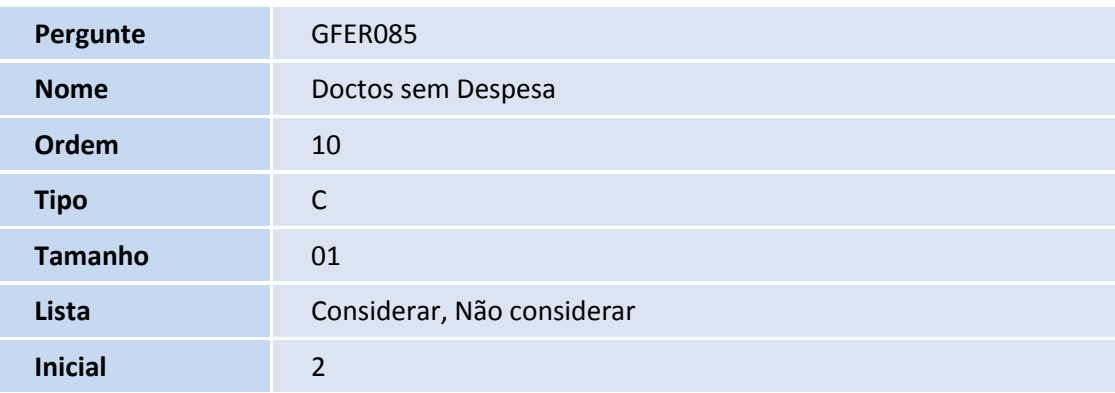

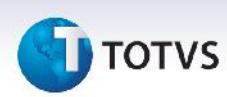

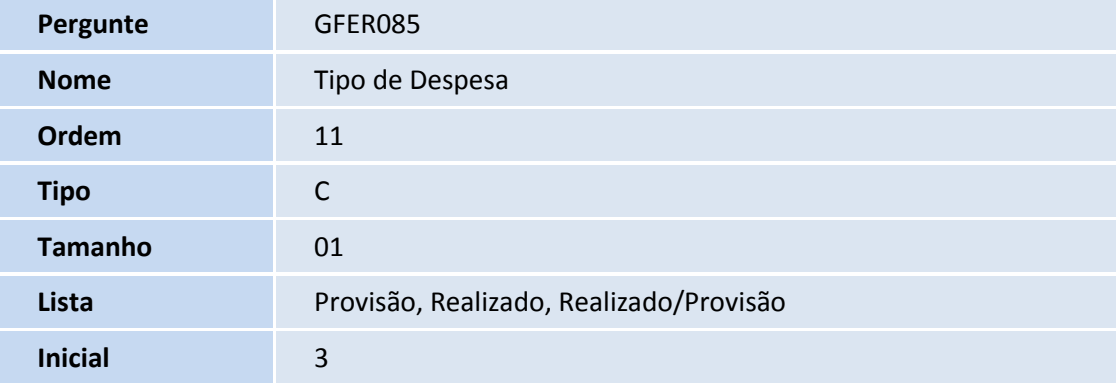

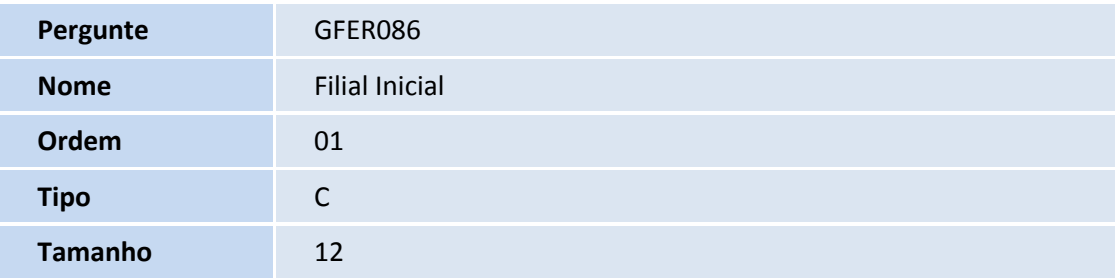

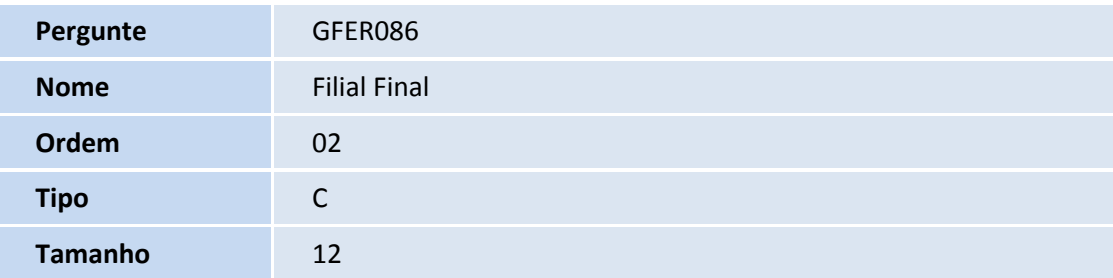

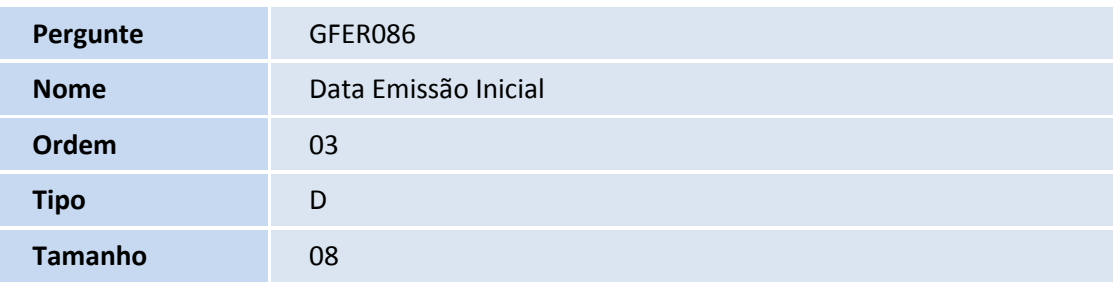

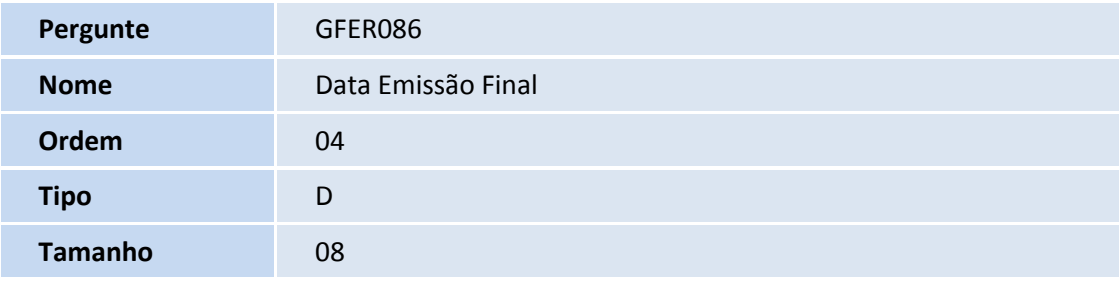

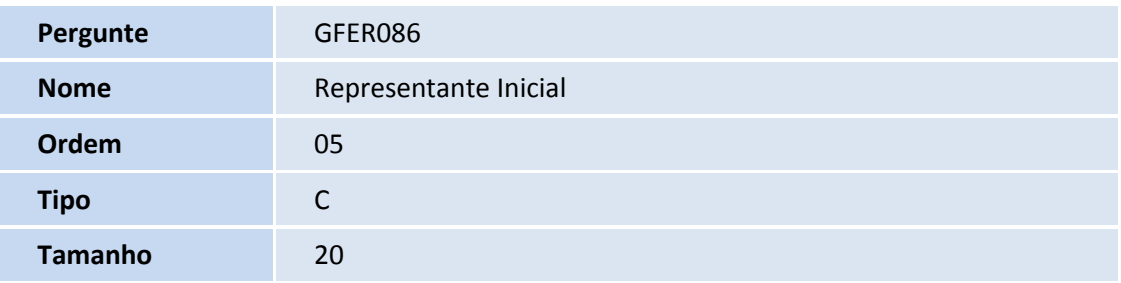

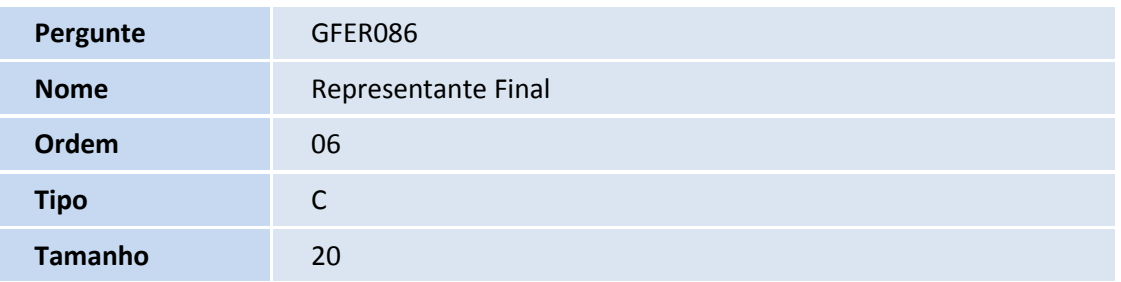

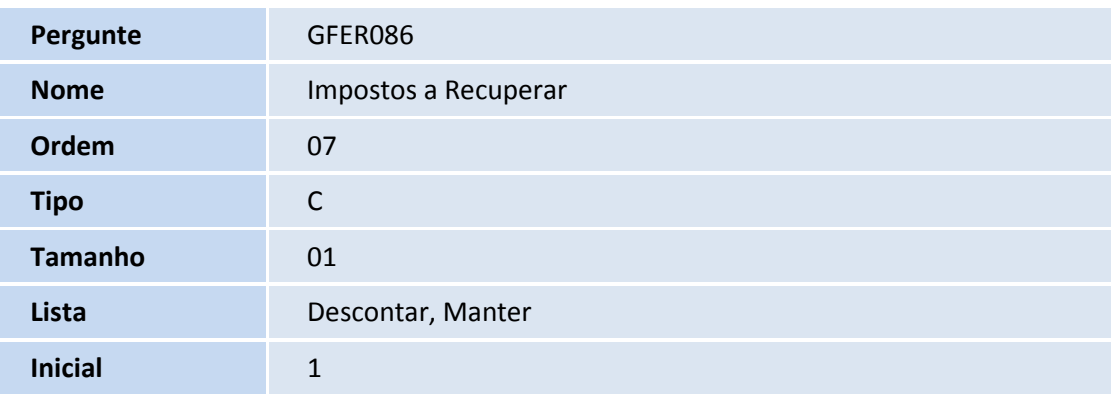

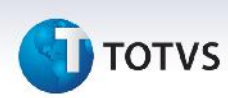

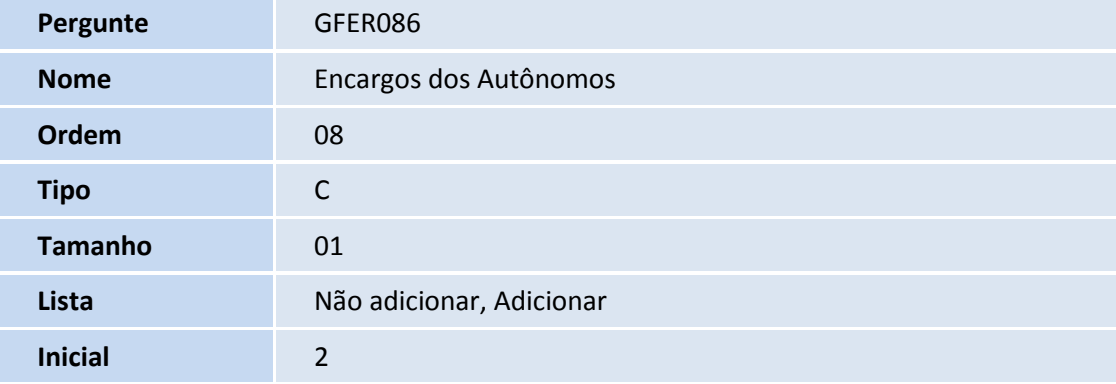

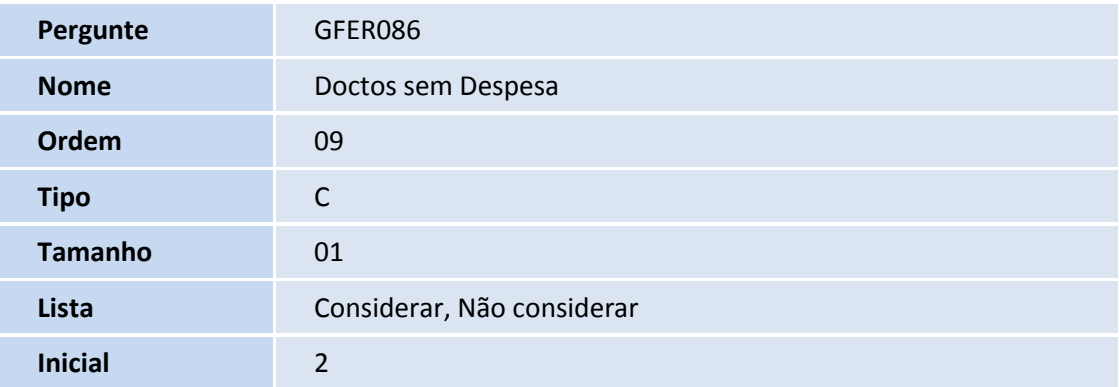

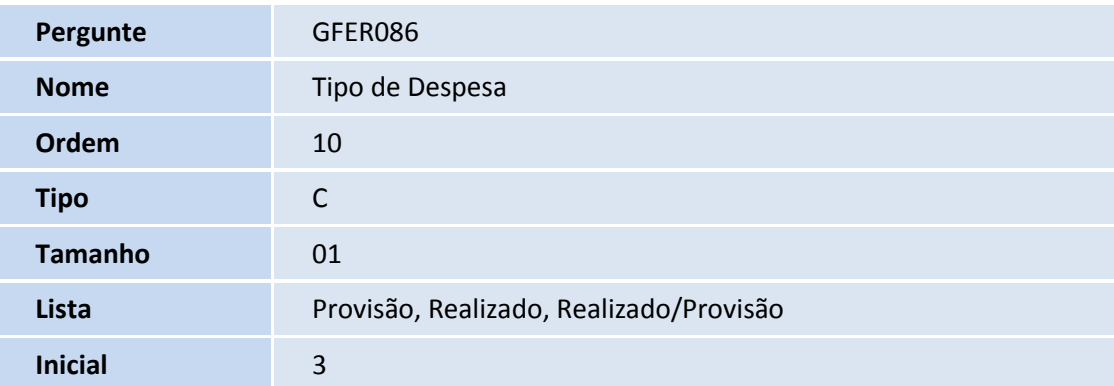

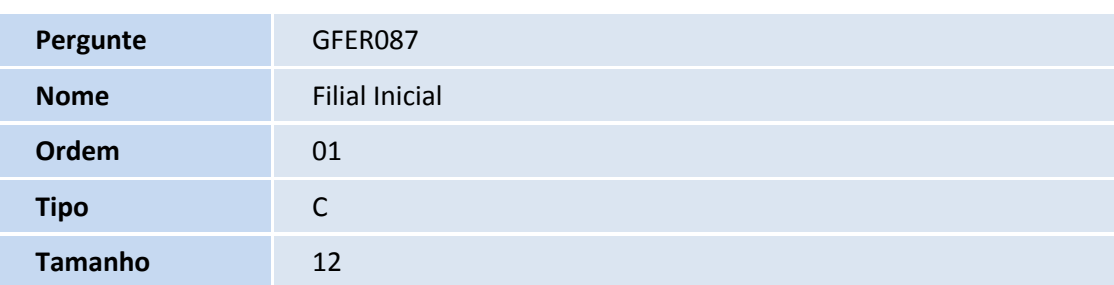

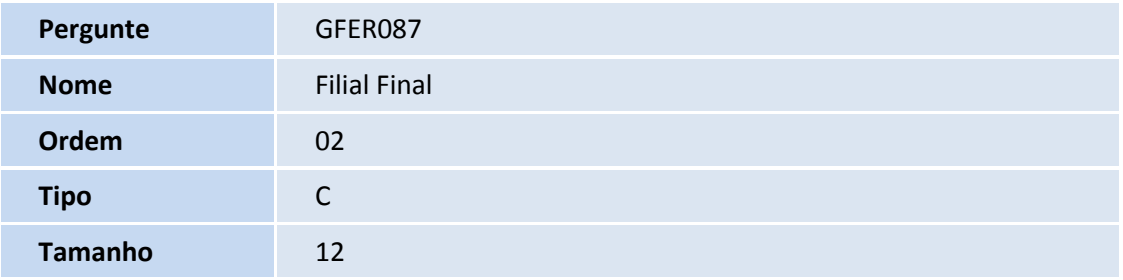

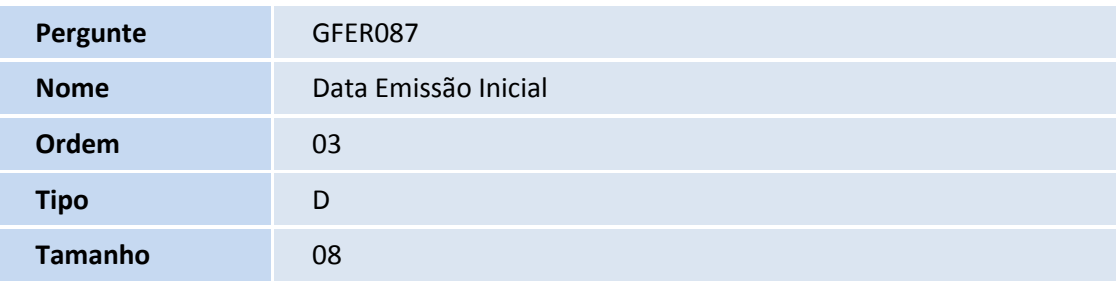

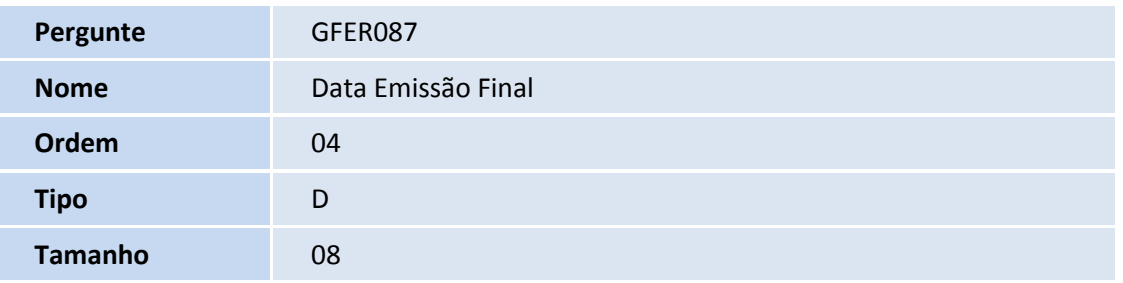

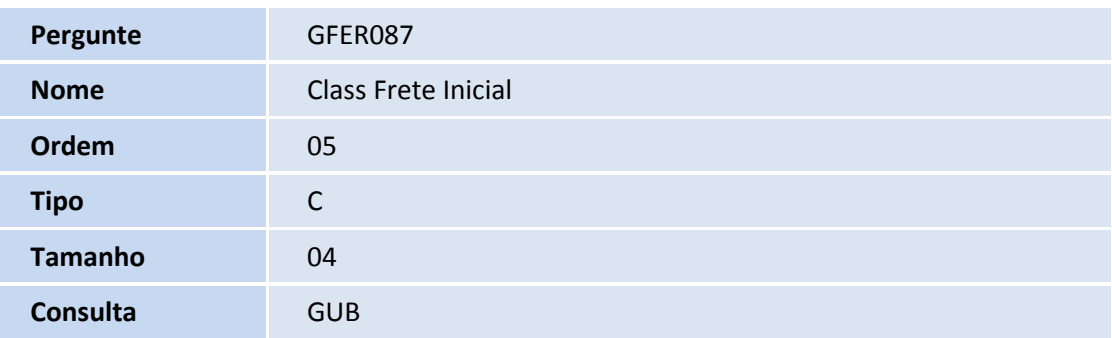

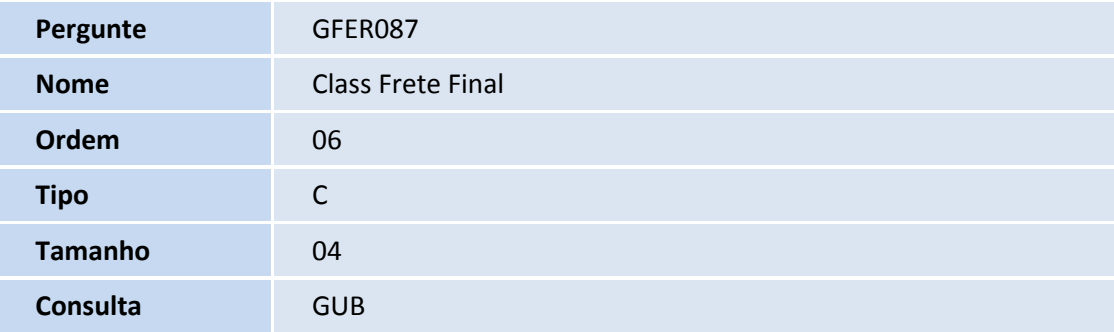

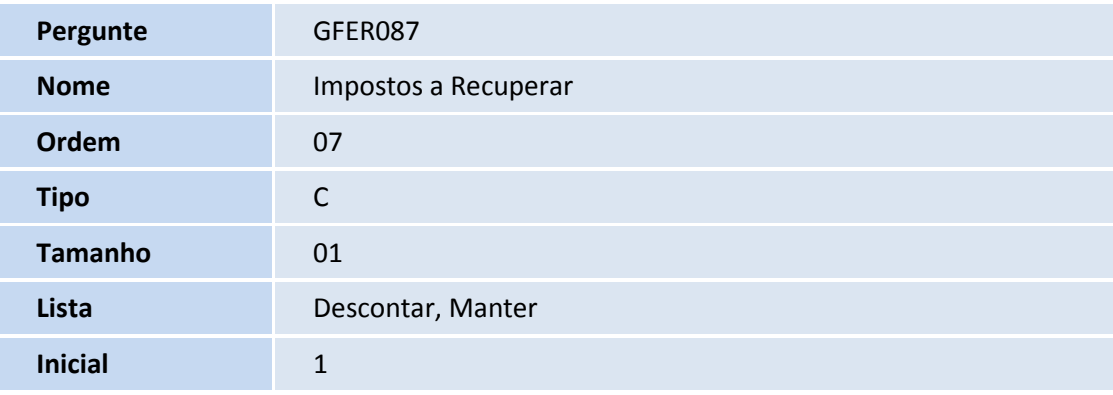

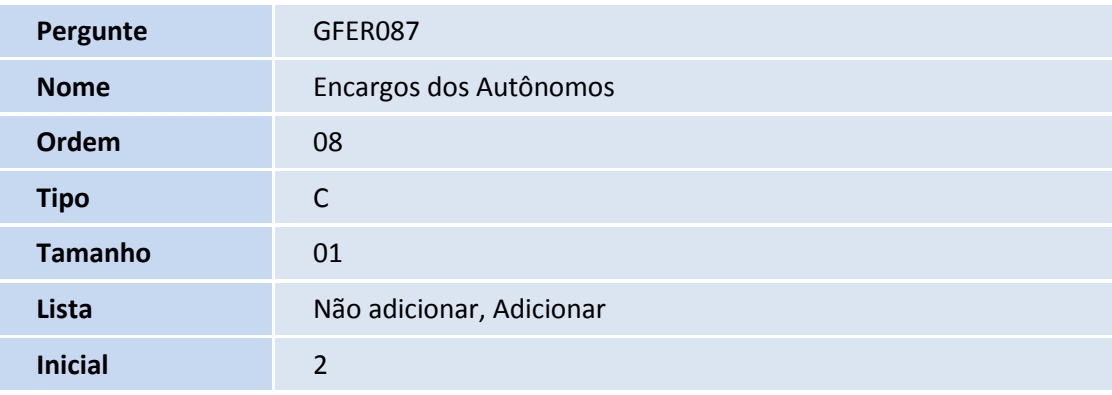

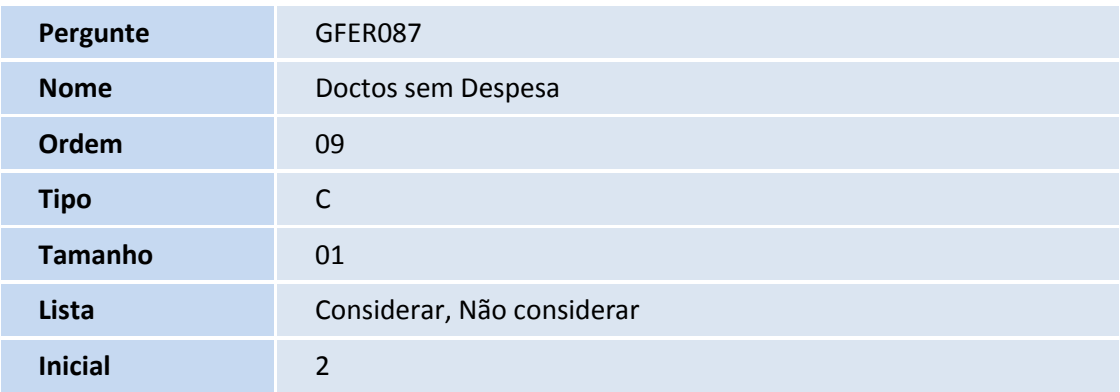

## **TOTVS**

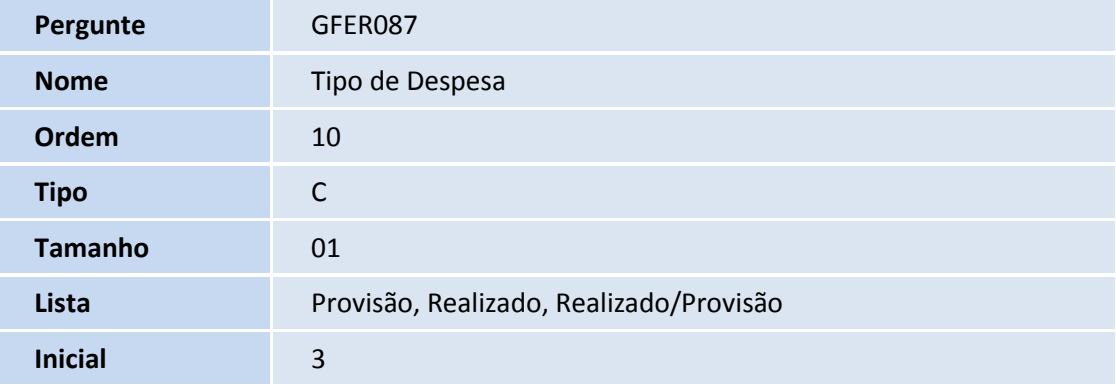

#### 2. Criação de Campo no arquivo SX3 – Campo:

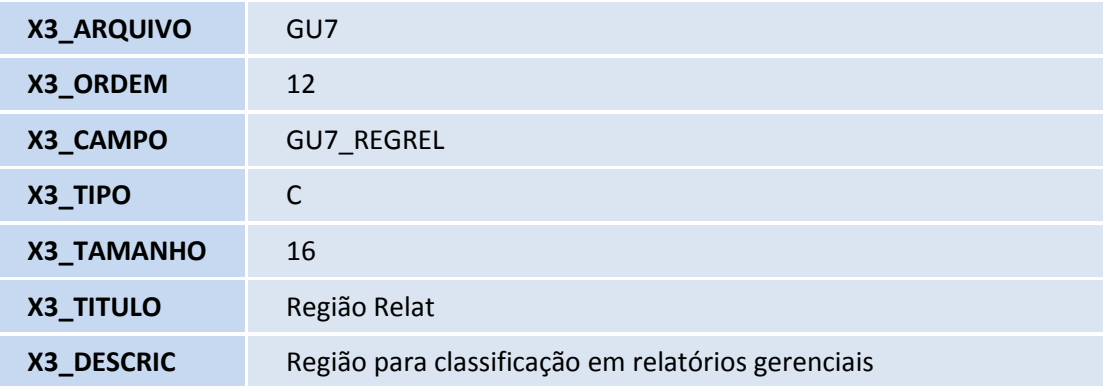

#### **Procedimentos para Utilização**

- 1- No **Gestão de Frete Embarcador (SIGAGFE)** acesse as rotinas correspondentes aos relatórios de Cálculo de Frete, acessando pelo menu **Relatórios> Cálculo de Frete > Frete Item/Frete Transp-Uf / Frete Uf-Região/ Frete Repres-Dest/ Frete Class Frete**.
- 2- É necessário assegurar que o programa de acerto **(GFEFIX06)** foi executado pelo programa **GFEUFIX** pela funções genéricas. Ele irá popular o campo **GWM\_CDTRP (Transportador do Rateio)** com o valor do transportador para o cálculo e o contrato que antes tinham esse campo em branco, para que então o relatório **GFER085** possa utilizar essa informação para os agrupamentos.
- 3- Nas rotinas serão exibidas as telas de relatório para impressão, em **Ações Relacionadas** clicar em **Parâmetros**.
- 4- Selecionar os parâmetros desejados.
- 5- Após o processamento, será gerado um relatório para demonstrar dados relacionados a despesas com transporte.

 $\bullet$ 

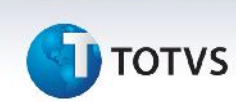

#### **Informações Técnicas**

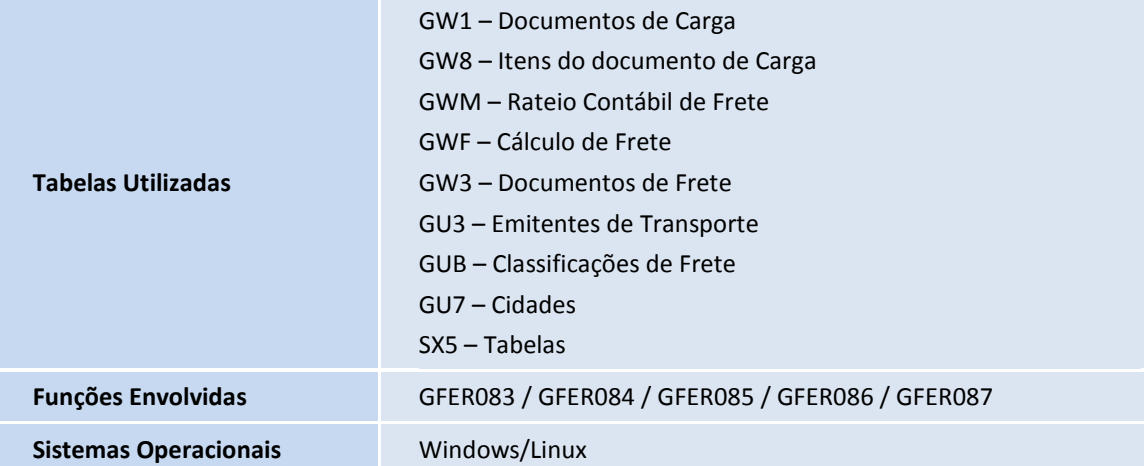